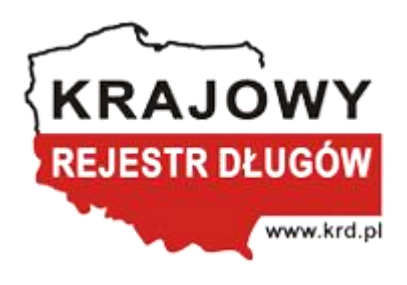

# **Instrukcja tworzenia i wysyłki pliku generującego raporty z Informacjami Gospodarczymi Transza/Plik TOVI (tryb art. 25 uouig)**

Maciej Łukasik

## Spis treści

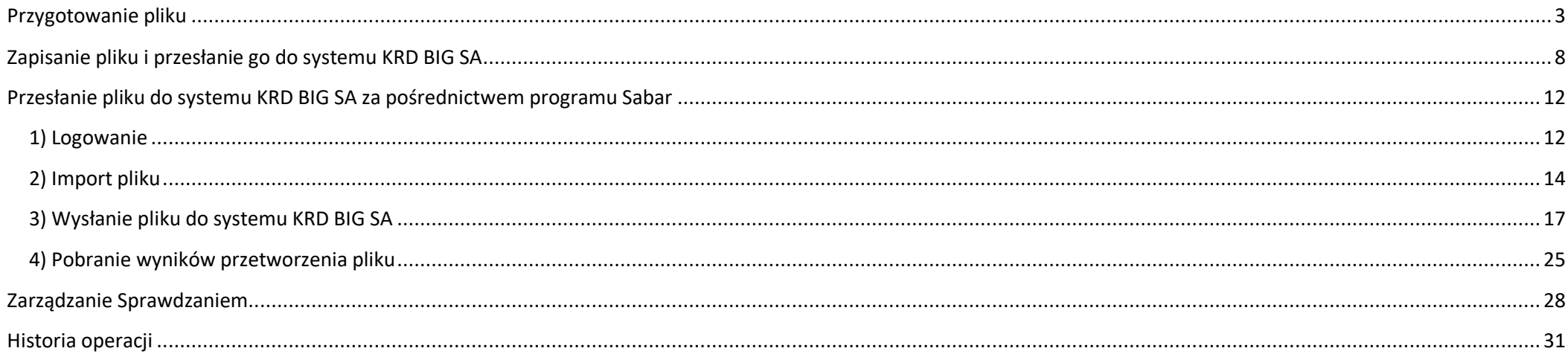

### <span id="page-2-0"></span>**Przygotowanie pliku**

Obecnie plik zawiera 111 kolumn.

7 kolumn, które dotyczą kryterium sprawdzania:

- **A** Typ operacji,
- **B**  Rozszerzenie typu operacji,
- **C** Status przetwarzania,
- **D** Opis błędu,
- **E**  Kod błędu,
- **F**  Kryterium sprawdzania,
- **G**  Data uzyskania zgody od konsumenta.

#### 10 kolumn, w których po przetworzeniu pliku pojawią się **dane sumaryczne**:

- **H**  Liczba wierzycieli dłużnika,
- **I**  Liczba negatywnych zobowiązań dłużnika,
- **J**  Całkowita kwota zadłużenia,
- **K**  Liczba wierzycieli, którym spłacono zobowiązanie pozytywne,
- **L**  Liczba spłaconych zobowiązań pozytywnych,
- **M**  Średnia wartość spłaconego zobowiązania pozytywnego,
- **N**  Średni czas spłaty zobowiązania pozytywnego w dniach,
- **O**  Suma spłaconych zobowiązań pozytywnych,
- **P**  Największe opóźnienie w spłacie pozytywnego zobowiązania,
- **Q**  Liczba informacji o posłużeniu się cudzym lub podrobionym dokumentem.

#### **Informacje Negatywne:**

- **R**  Typ zobowiązania dłużnika,
- **S**  Tytuł zobowiązania dłużnika,
- **T** Kwota zobowiązania dłużnika,
- **U** Waluta zobowiązania dłużnika,
- **V**  Kwota zadłużenia,
- **W**  Waluta zadłużenia,
- **X**  Termin wymagalności zobowiązania dłużnika,
- **Y**  Data wysłania wezwania do zapłaty,
- **Z**  Czy dłużnik kwestionuje zobowiązanie?
- **DD** Kategoria tytułu zobowiązania pole nieobsługiwane w trybie art. 25 uouig,
- **DE** Podkategoria tytułu zobowiązania pole nieobsługiwane w trybie art. 25 uouig.

#### **Informacje Pozytywne:**

- **AA**  Typ pozytywnego zobowiązania,
- **AB** Inny typ pozytywnego zobowiązania,
- **AC** Kwota wymagalna pozytywnego zobowiązania,
- **AD**  Kwota spłacona pozytywnego zobowiązania,
- **AE**  Waluta pozytywnego zobowiązania,
- **AF**  Data wymagalności pozytywnego zobowiązania,
- **AG**  Data płatności pozytywnego zobowiązania,
- **AH**  Czy zobowiązanie zostało spłacone do 7 dnia po terminie płatności?
- **DF** Kategoria tytułu pozytywnego zobowiązania pole nieobsługiwane w trybie art. 25 uouig,
- **DG** Podkategoria tytułu pozytywnego zobowiązania pole nieobsługiwane w trybie art. 25 uouig.

### **Dane dłużnika/kontrahenta:**

- **AI**  Typ dłużnika/kontrahenta,
- **AJ**  Imię dłużnika/kontrahenta,
- **AK**  Drugie Imię dłużnika/kontrahenta,
- **AL**  Nazwisko dłużnika/kontrahenta,
- **AM**  Nazwa firmy dłużnika/kontrahenta,
- **AN**  Typ numeru identyfikacyjnego dłużnika/kontrahenta 1,
- **AO**  Numer identyfikacyjny dłużnika/kontrahenta 1,
- **AP**  Typ numeru identyfikacyjnego dłużnika/kontrahenta 2,
- **AQ**  Numer identyfikacyjny dłużnika/kontrahenta 2,
- **AR**  Typ dokumentu dłużnika/kontrahenta,
- **AS**  Numer dokumentu dłużnika/kontrahenta,
- **AT**  REGON dłużnika/kontrahenta,
- **AU**  Kod EKD dłużnika/kontrahenta,
- **AV**  Numer w rejestrze dłużnika/kontrahenta,
- **AW**  Sąd rejestrowy dłużnika/kontrahenta,
- **AX**  Adres dłużnika/kontrahenta Kod kraju,
- **AY**  Adres dłużnika/kontrahenta Linia 1,
- **AZ**  Adres dłużnika/kontrahenta Linia 2,
- **BA**  Adres dłużnika/kontrahenta Linia 3,
- **BB**  Adres dłużnika/kontrahenta Linia 4,
- **BC**  Adres korespondencyjny dłużnika/kontrahenta Kod kraju,
- **BD**  Adres korespondencyjny dłużnika/kontrahenta Linia 1,
- **BE**  Adres korespondencyjny dłużnika/kontrahenta Linia 2,
- **BF**  Adres korespondencyjny dłużnika/kontrahenta Linia 3,
- **BG**  Adres korespondencyjny dłużnika/kontrahenta Linia 4.

#### **Dane wierzyciela:**

- **BH**  Typ wierzyciela,
- **BI**  Imię wierzyciela,
- **BJ**  Drugie Imię wierzyciela,
- **BK**  Nazwisko wierzyciela,
- **BL**  Nazwa firmy wierzyciela,
- **BM**  Typ numeru identyfikacyjnego wierzyciela 1,
- **BN**  Numer identyfikacyjny wierzyciela 1,
- **BO**  Typ numeru identyfikacyjnego wierzyciela 2,
- **BP**  Numer identyfikacyjny wierzyciela 2,
- **BQ**  REGON wierzyciela,
- **BR**  Kod EKD wierzyciela,
- **BS**  Branża wierzyciela,
- **BT**  Numer w rejestrze wierzyciela,
- **BU**  Sąd rejestrowy wierzyciela,
- **BV**  Adres wierzyciela Kod kraju,
- **BW**  Adres wierzyciela Linia 1,
- **BX**  Adres wierzyciela Linia 2,
- **BY**  Adres wierzyciela Linia 3,
- **BZ**  Adres wierzyciela Linia 4,
- **CA**  Adres korespondencyjny wierzyciela Kod kraju,
- **CB**  Adres korespondencyjny wierzyciela Linia 1,
- **CC**  Adres korespondencyjny wierzyciela Linia 2,
- **CD**  Adres korespondencyjny wierzyciela Linia 3,
- **CE**  Adres korespondencyjny wierzyciela Linia 4,
- **CF**  Kod branży wierzyciela pole nieobsługiwane w trybie art. 25 uouig.

#### 23 kolumny, w których po przetworzeniu pliku pojawią się dane z **rejestru zapytań**:

#### **Dane z rejestru zapytań:**

- **CG**  Numer raportu,
- **CH**  Numer wyciągu z rejestru zapytań,
- **CI**  Typ podmiotu odpytującego,
- **CJ**  Imię podmiotu odpytującego,
- **CK**  Drugie imię podmiotu odpytującego,
- **CL**  Nazwisko podmiotu odpytującego,
- **CM**  Nazwa firmy podmiotu odpytującego,
- **CN**  Typ numeru identyfikacyjnego podmiotu odpytującego,
- **CO**  Numer identyfikacyjny podmiotu odpytującego,
- **CP**  Typ numeru identyfikacyjnego podmiotu odpytującego 2,
- **CQ**  Numer identyfikacyjny podmiotu odpytującego 2,
- **CR**  Adres podmiotu odpytującego Kod kraju,
- **CS**  Adres podmiotu odpytującego Linia 1,
- **CT**  Adres podmiotu odpytującego Linia 2,
- **CU**  Adres podmiotu odpytującego Linia 3,
- **CV**  Adres podmiotu odpytującego Linia 4,
- **CW**  Adres korespondencyjny podmiotu odpytującego Kod kraju,
- **CX**  Adres korespondencyjny podmiotu odpytującego Linia 1,
- **CY**  Adres korespondencyjny podmiotu odpytującego Linia 2,
- **CZ**  Adres korespondencyjny podmiotu odpytującego Linia 3,
- **DA**  Adres korespondencyjny podmiotu odpytującego Linia 4,
- **DB**  Informacja, czy podmiot posiada niespłacone zobowiązania,
- **DC** Data ujawnienia informacji gospodarczej.

Wyjaśnienie przyjętej nomenklatury:

*Numer raportu* – numer pojedynczego raportu o odpytywanym podmiocie, zawierający informacje o spłaconych oraz niespłaconych zobowiązaniach wobec wierzycieli.

*Numer wyciągu z rejestru zapytań* – numer identyfikujący zapytanie o ujawnienie informacji z rejestru zapytań (może posłużyć klientowi w rozwiązaniu niejasności/błędów zawartych w odpowiedzi zapytania).

*Podmiotu odpytujący* – podmiot, który odpytywał o dłużnika, w efekcie czego został mu zwrócony raport o dłużniku z informacjami o spłaconych oraz niespłaconych zobowiązaniach.

Mechanizm ujawnienia informacji z rejestru zapytań może zwrócić dwa typy raportów o podmiocie:

- raport szczegółowy opisany w istniejących kolumnach od **R** do **CE**,
- raport uproszczony, który zawiera jedną informację w kolumnie **DB** – czy podmiot posiada niespłacone zobowiązania.

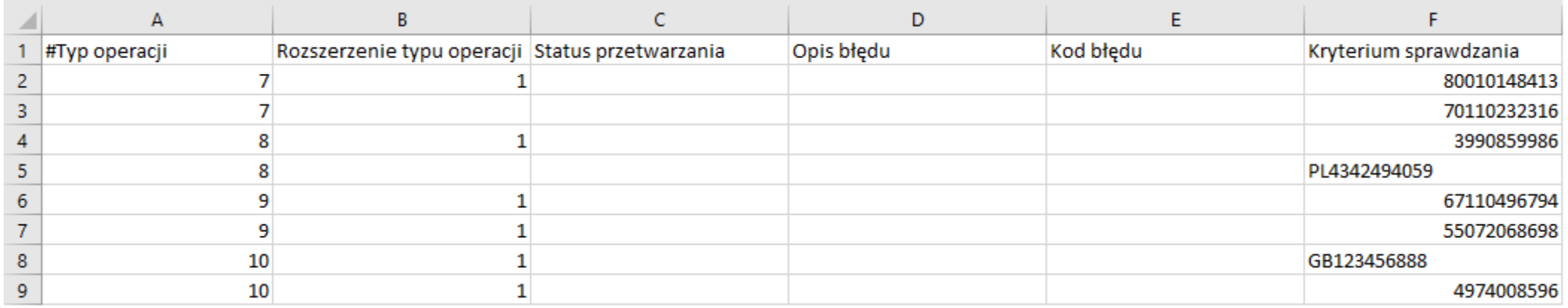

#### **Aby sprawdzić konsumenta z Polski w trybie art. 25 uouig:**

- w kolumnie **A** umieść typ operacji "7",
- w kolumnie **B** umieść **1** (jeśli chcesz otrzymać **dane sumaryczne** i **dane szczegółowe**, kolumny od **H** do **CE**)
- lub pozostaw puste pole (jeśli chcesz otrzymać **tylko dane sumaryczne**, kolumny od **H** do **Q**),
- w kolumnie **F**  umieść kryterium sprawdzania.

#### **Aby sprawdzić firmę lub instytucję z Unii Europejskiej w trybie art. 25 uouig:**

- w kolumnie **A** umieść typ operacji "8",
- w kolumnie **B** umieść **1** (jeśli chcesz otrzymać **dane sumaryczne** i **dane szczegółowe**, kolumny od **H** do **CE**)
- lub pozostaw puste pole (jeśli chcesz otrzymać **tylko dane sumaryczne**, kolumny od **H** do **Q**),
- w kolumnie **F**  umieść kryterium sprawdzania.

#### **Aby sprawdzić informacje z rejestru zapytań konsumenta z Polski w trybie art. 25 uouig:**

- w kolumnie **A** umieść typ operacji "9",
- w kolumnie **B**  umieść **1** (w odpowiedzi możesz otrzymać raport szczegółowy kolumny od **R** do **CE**
- lub raport uproszczony kolumna **DB**, oprócz tego zostanie Ci zwrócona zawartość kolumn od **CG** do **DC**),
- w kolumnie **F**  umieść kryterium sprawdzania.

#### **Aby sprawdzić informacje z rejestru zapytań firmy lub instytucji z Unii Europejskiej w trybie art. 25 uouig:**

- w kolumnie **A** umieść typ operacji "10",
- w kolumnie **B**  umieść **1** (w odpowiedzi możesz otrzymać raport szczegółowy kolumny od **R** do **CE**
- lub raport uproszczony kolumna **DB**, oprócz tego zostanie Ci zwrócona zawartość kolumn od **CG** do **DC**),
- w kolumnie **F**  umieść kryterium sprawdzania.

### <span id="page-7-0"></span>**Zapisanie pliku i przesłanie go do systemu KRD BIG SA**

Przygotowany plik zapisz na dysku, wykonując następujące czynności:

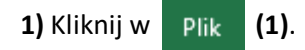

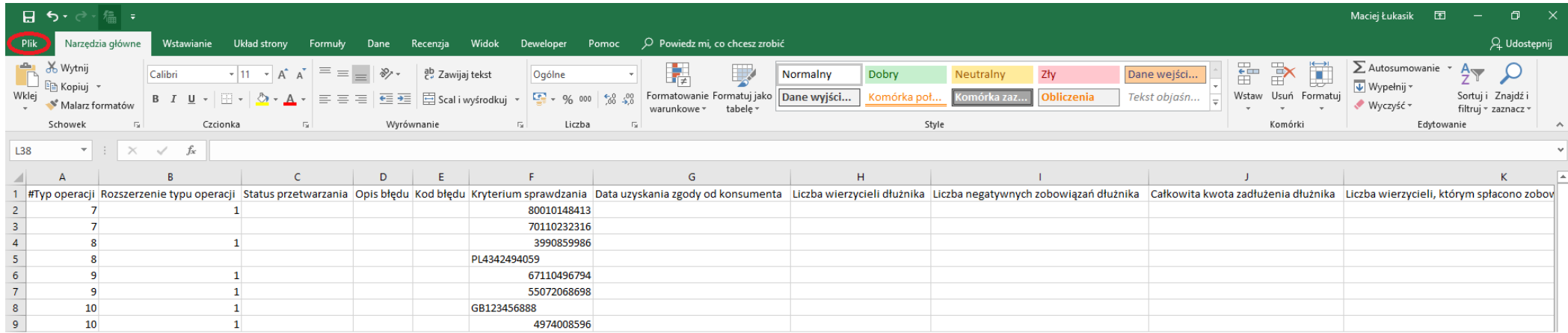

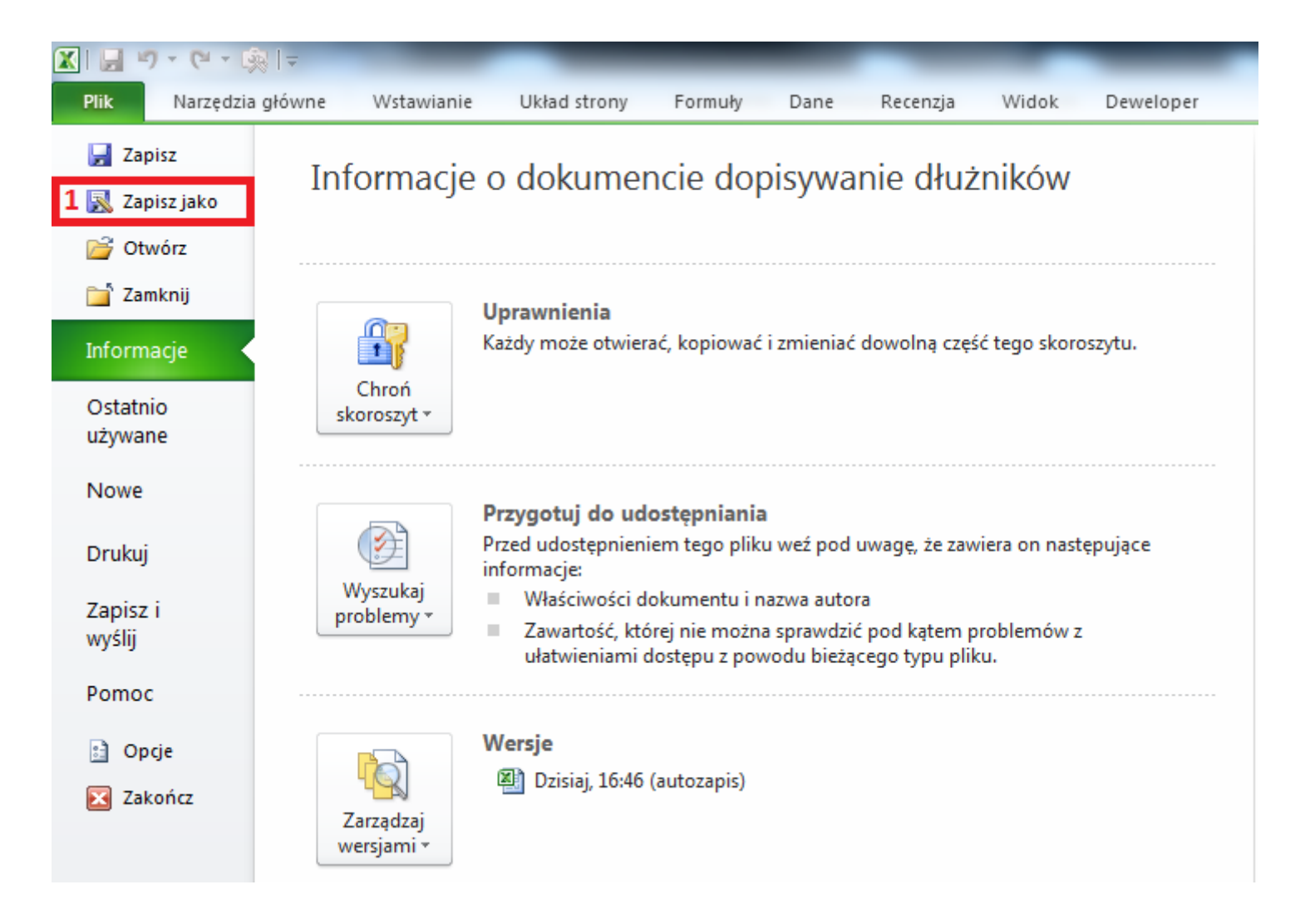

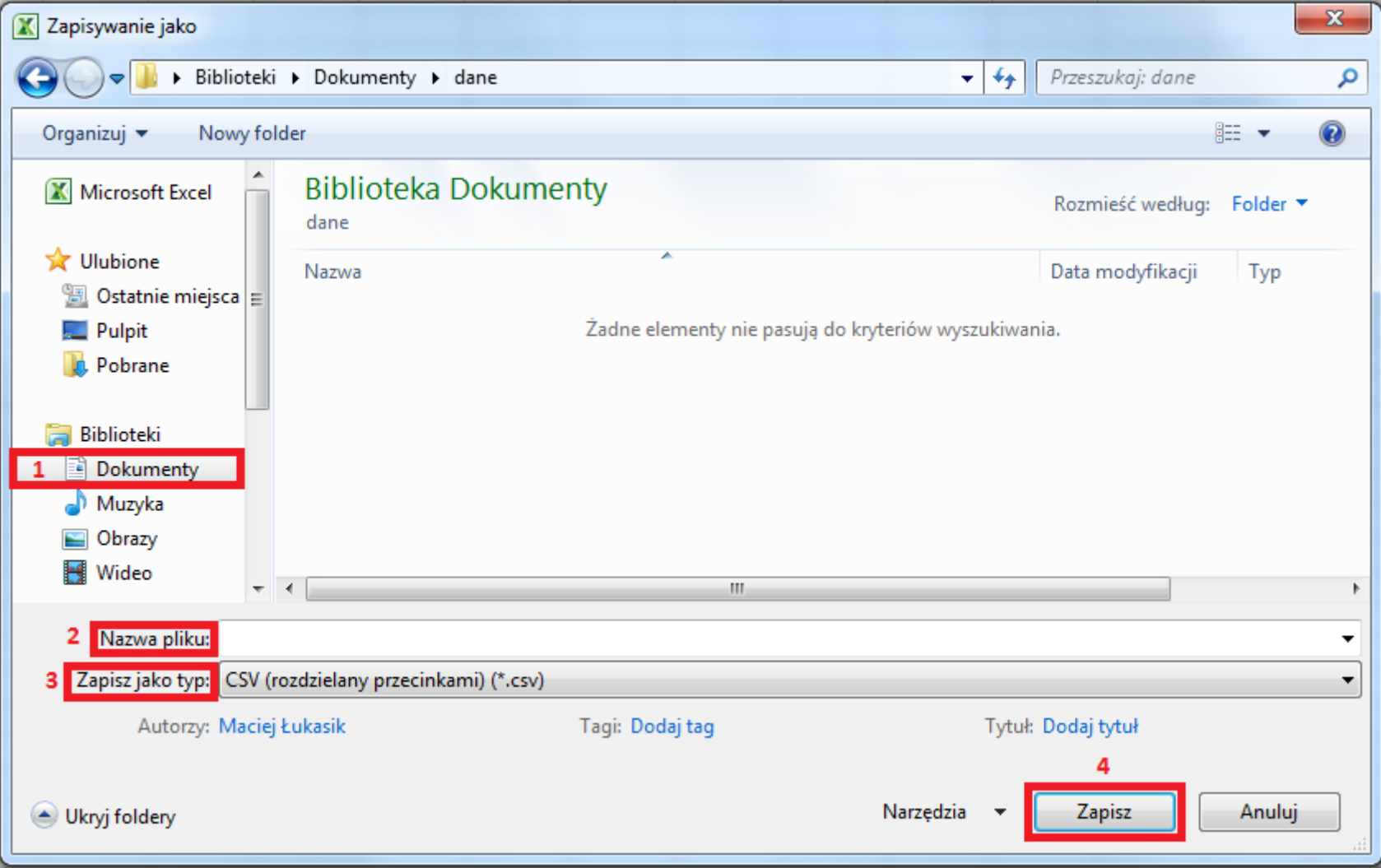

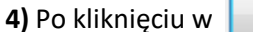

**4)** Zapisz **Bod Wyświetli się poniższy komunikat, który należy zatwierdzić, wybierając <b>(1).** Tak (1).

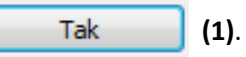

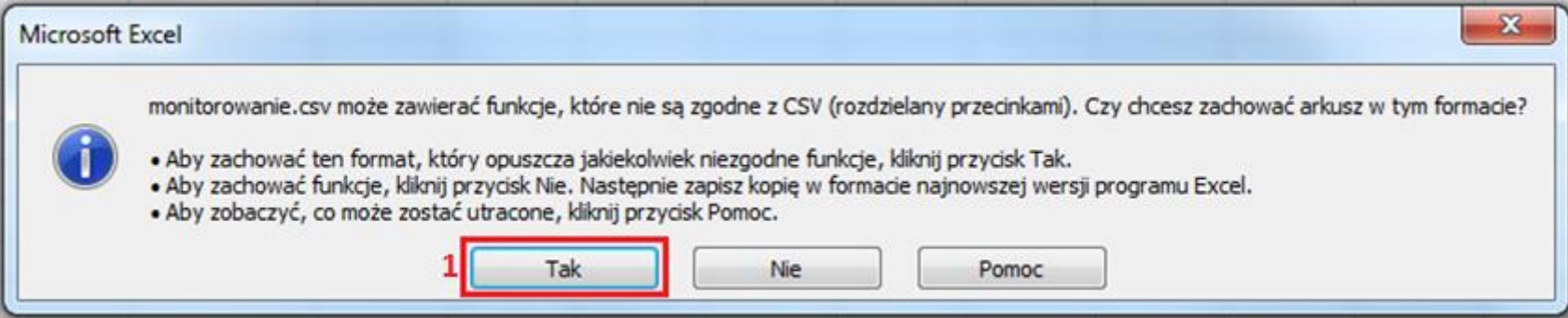

### <span id="page-11-0"></span>**Przesłanie pliku do systemu KRD BIG SA za pośrednictwem programu Sabar**

### <span id="page-11-1"></span>**1) Logowanie**

**a)** Aby wysłać przygotowany przez Ciebie plik, zaloguj się do programu Sabar.

W zależności od tego, czy chcesz pracować na środowisku **produkcyjnym** (1), czy **demonstracyjnym** (2) – wybierz właściwą opcję logowania.

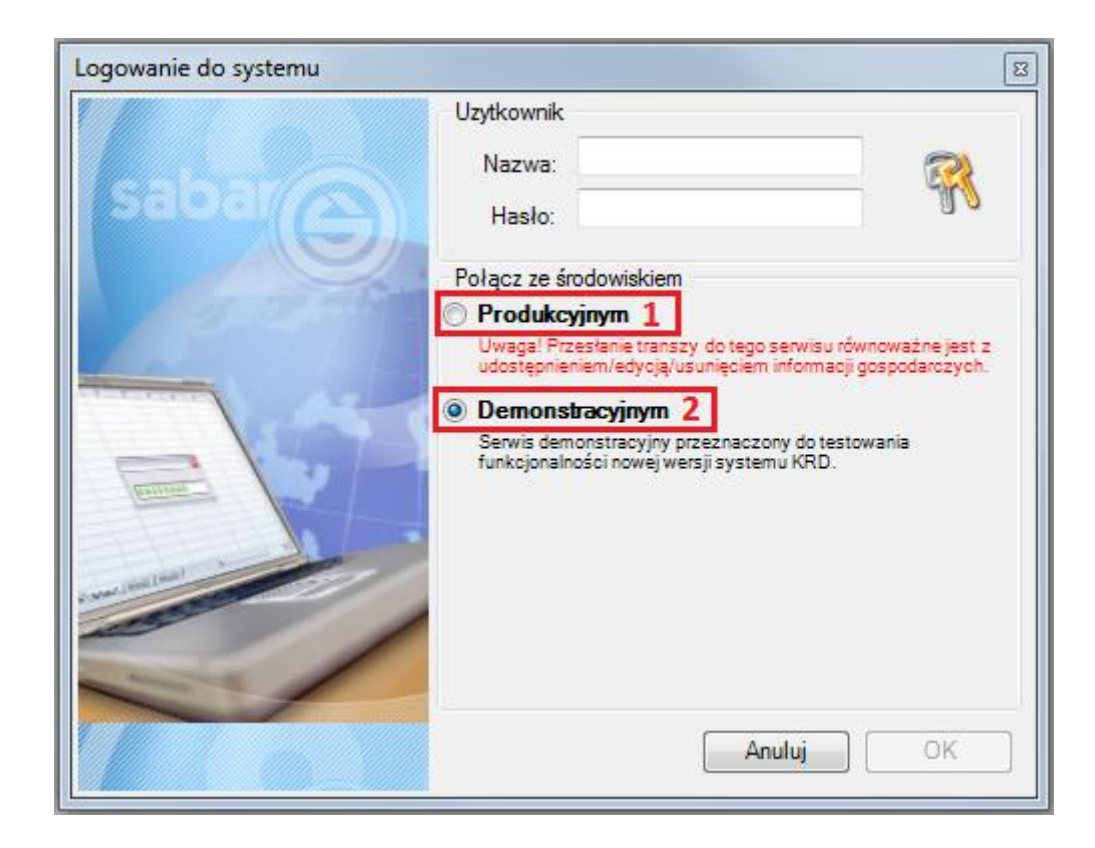

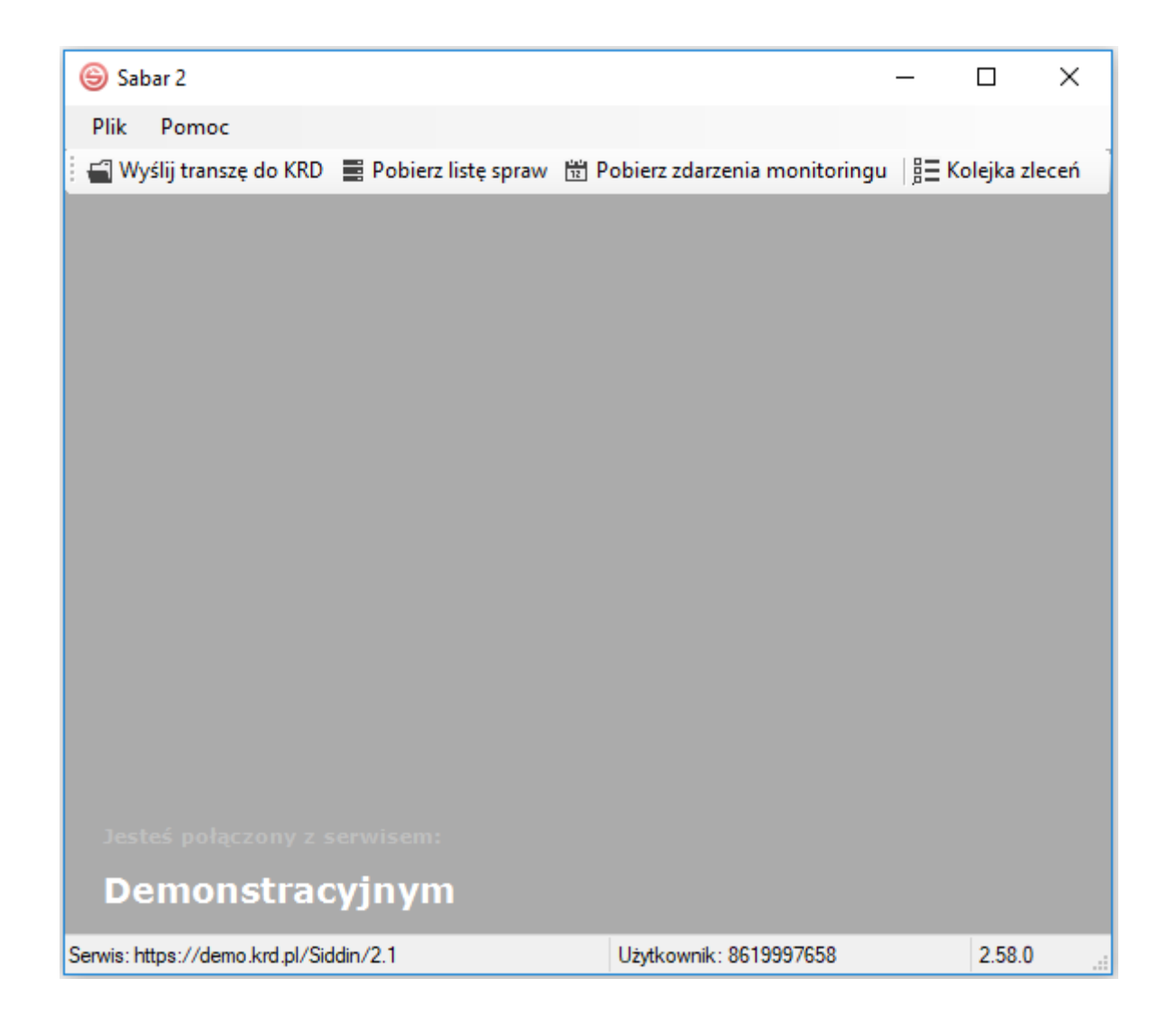

### <span id="page-13-0"></span>**2) Import pliku**

**a)** Aby zaimportować plik do programu Sabar, należy kliknąć w  $\frac{1}{2}$  Wyślij transzę do KRD (1).

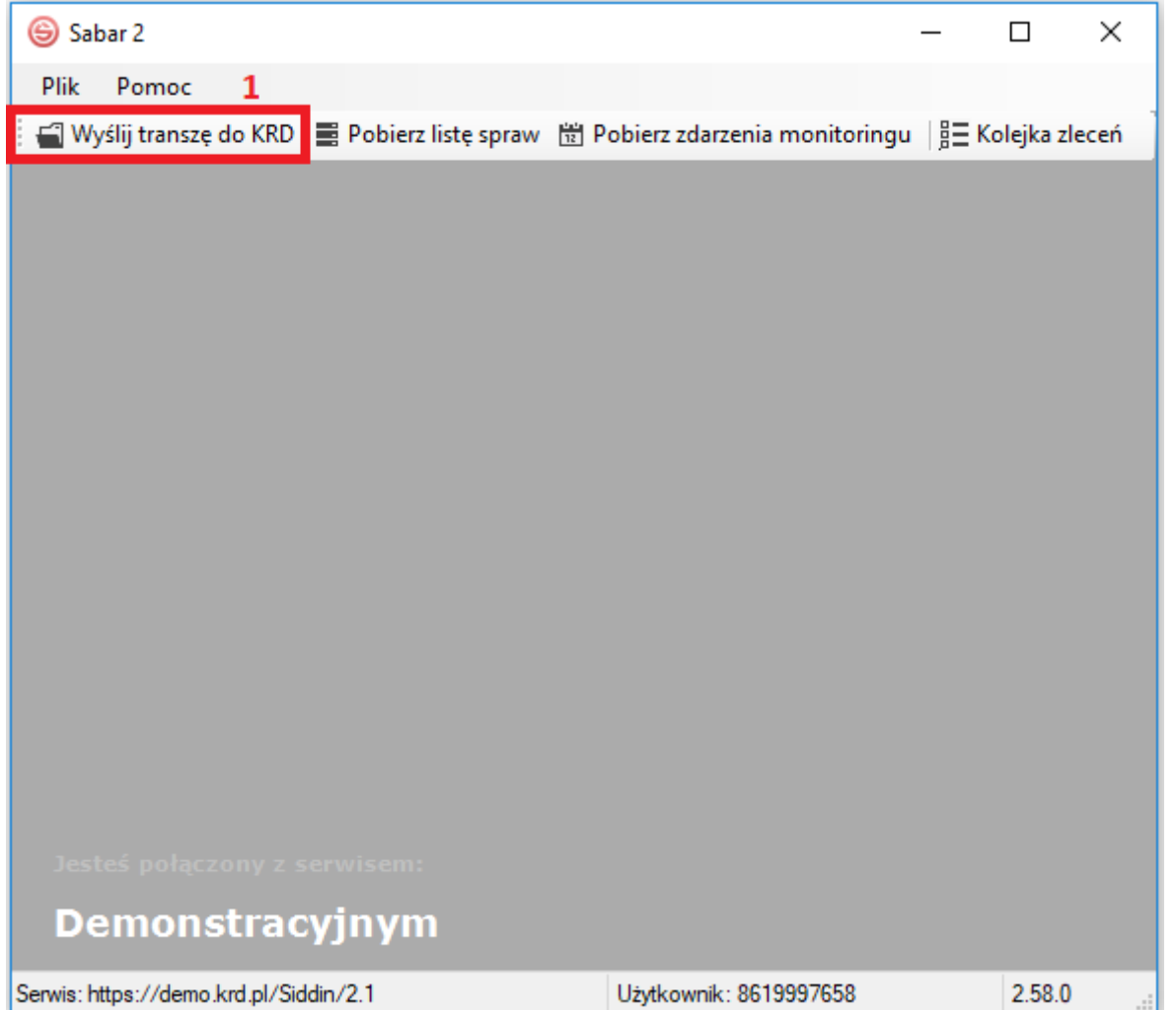

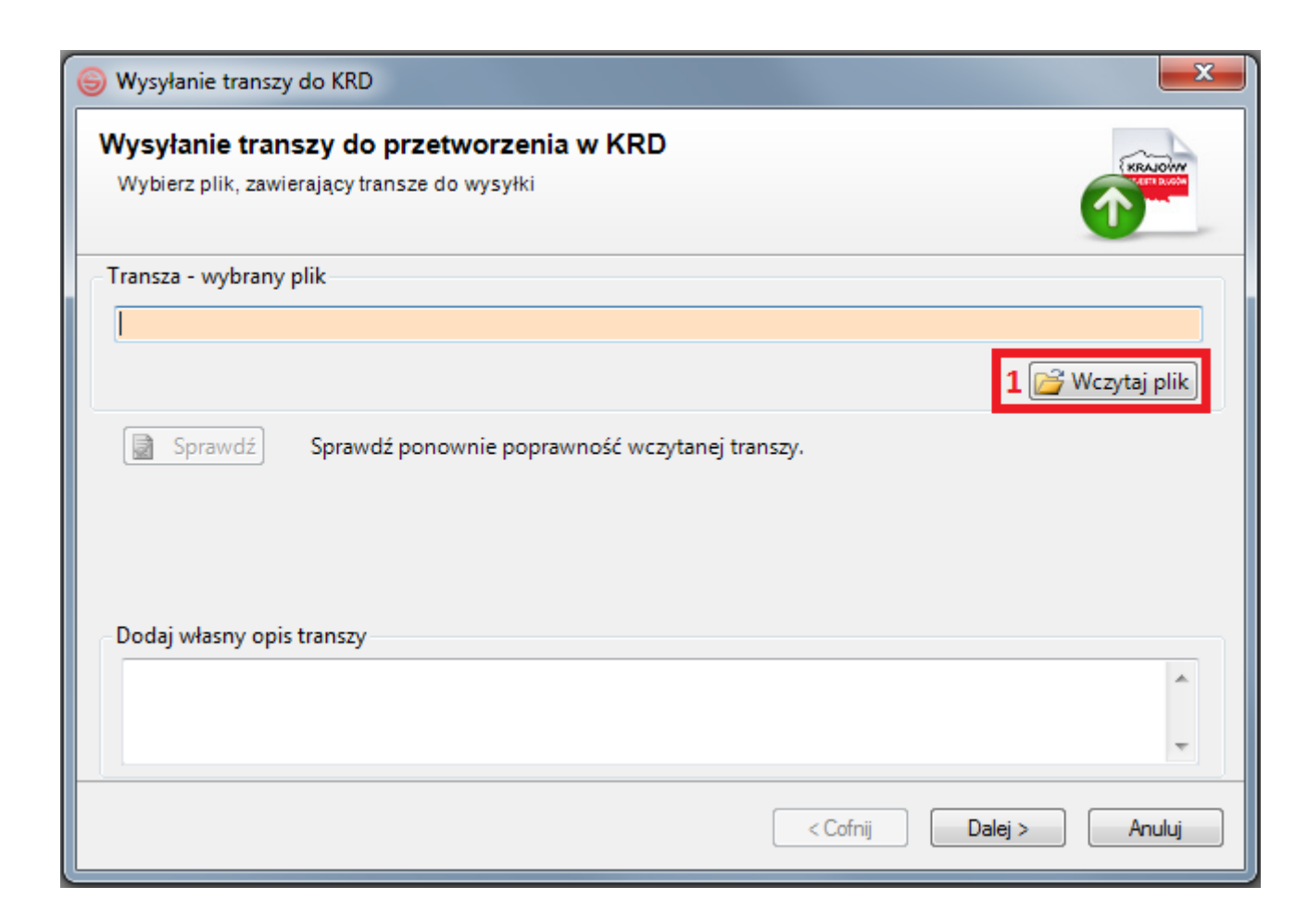

**c)** Zobaczysz poniższe okno. Wskaż protokół, w którego standardzie został przygotowany plik. W tej sytuacji – **Pliki protokołu TOVI 3.0 (\*.csv)** (1). Wybierz plik z miejsca, w którym go zapisałeś **(2)**, **(3)** i kliknij w **(4)**.

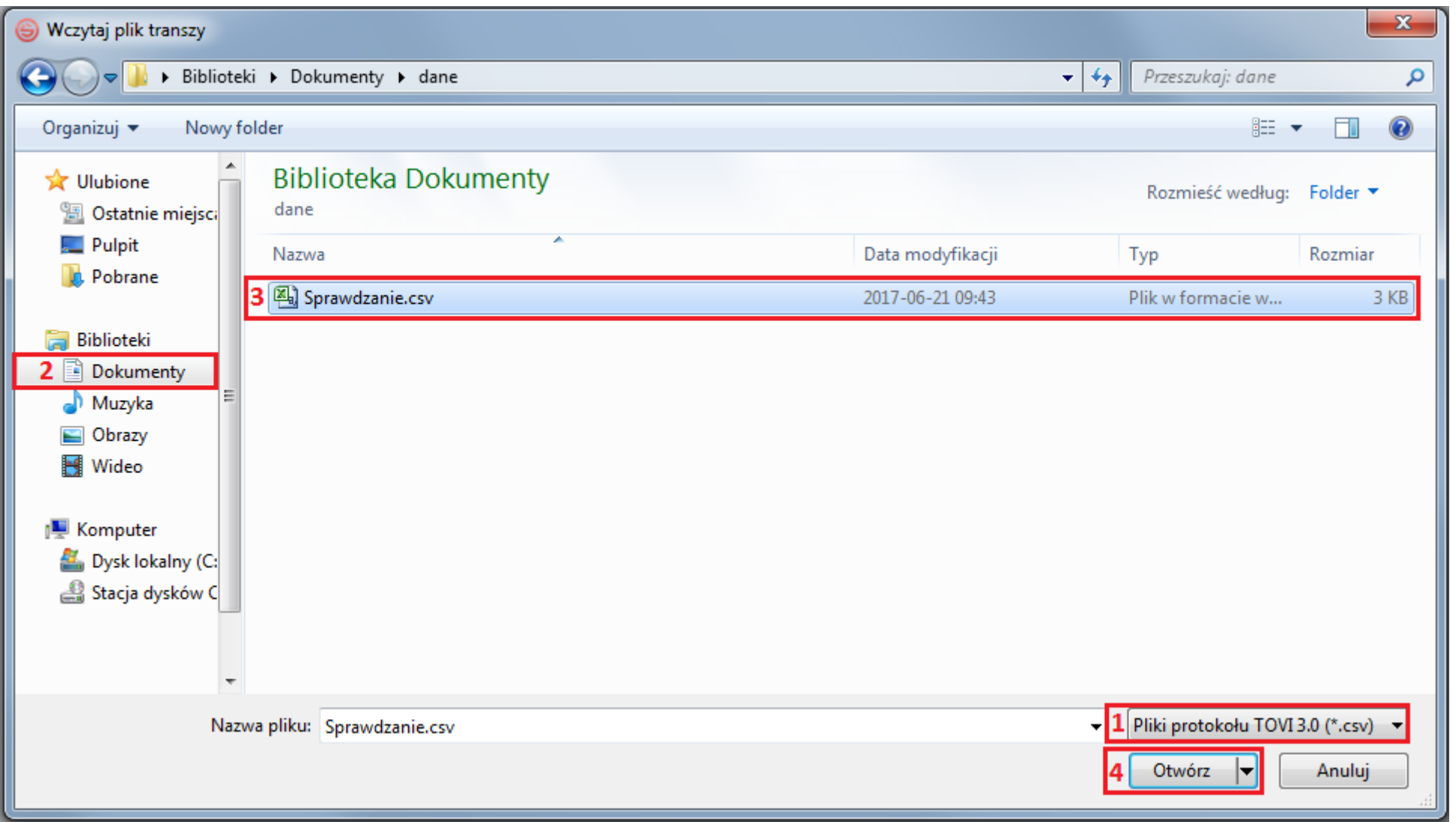

### <span id="page-16-0"></span>**3) Wysłanie pliku do systemu KRD BIG SA**

**a)** Program zweryfikuje poprawność pliku. W przypadku powodzenia poinformuje Cię o tym fakcie **poniższym komunikatem**. Zamknij go, klikając w **(1)**.

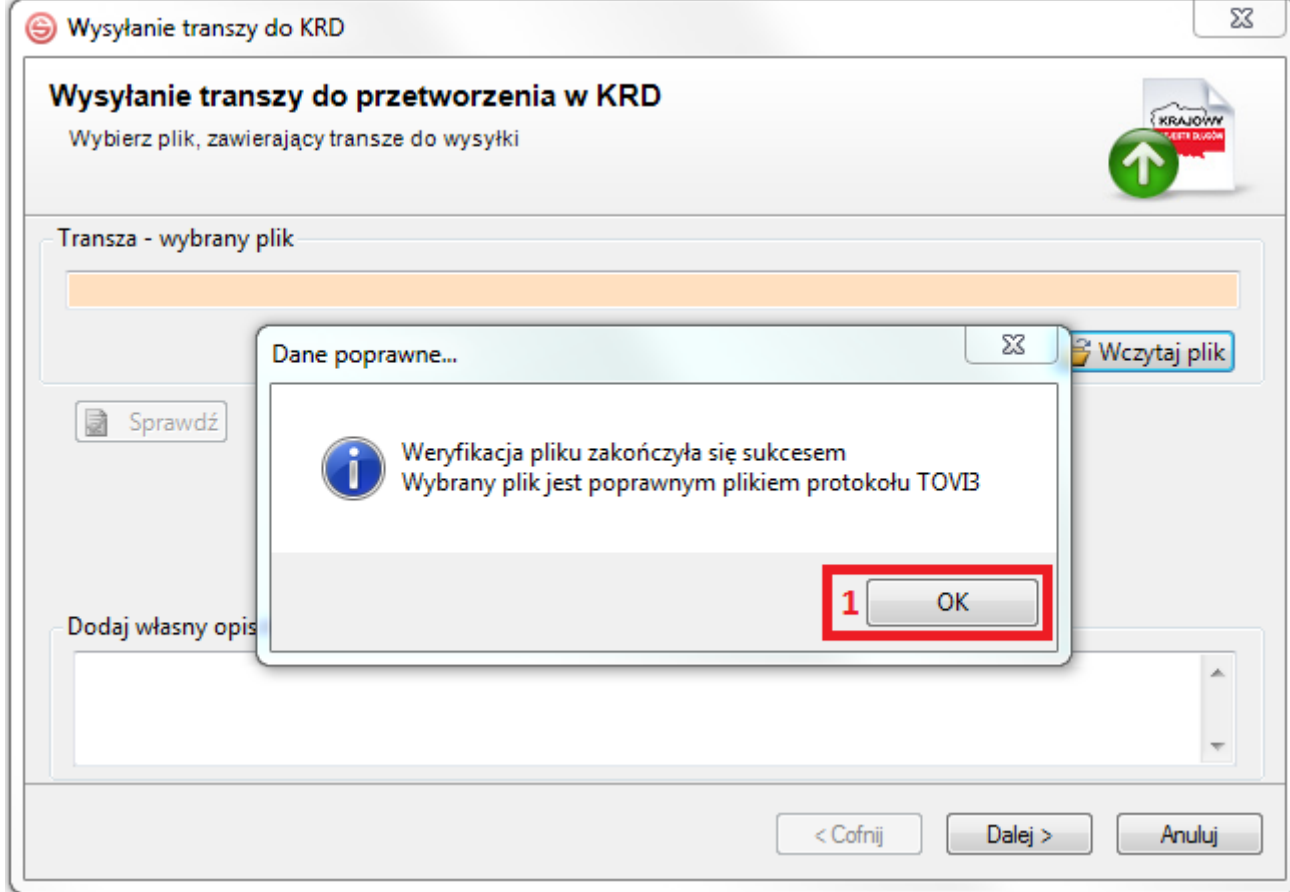

**b)** W przypadku niepowodzenia poinformuje Cię o tym fakcie **poniższym komunikatem**. Aby poznać szczegóły błędu, należy kliknąć w Popraw błędy stosownie do uwag i ponownie wczytaj plik.

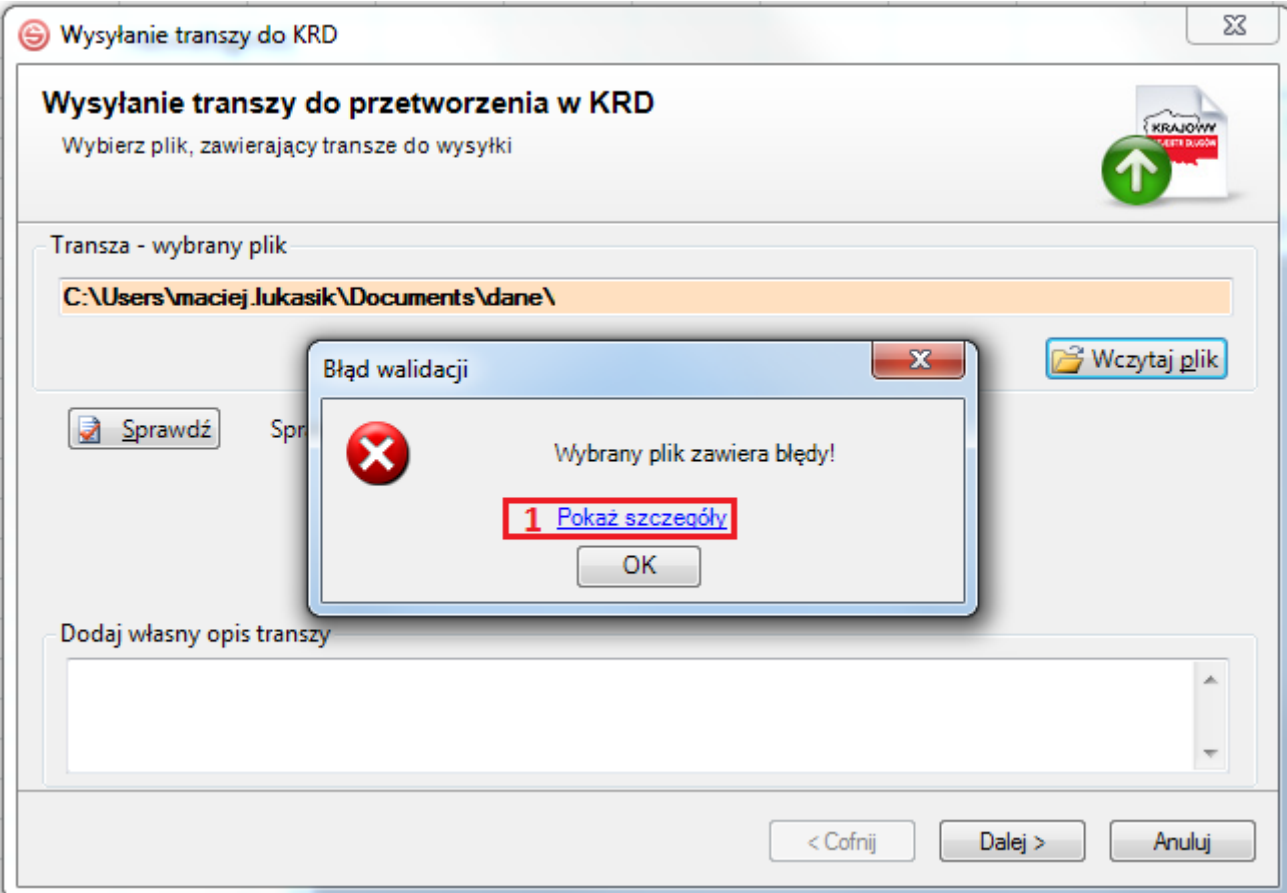

**c)** W przypadku niepowodzenia możesz otrzymać również poniższy komunikat, świadczący o tym, że plik został wypełniony niezgodnie z instrukcją (np. w kolumnie **A** nie podałeś typu operacji). Zweryfikuj plik, nanieś poprawki i wczytaj go ponownie.

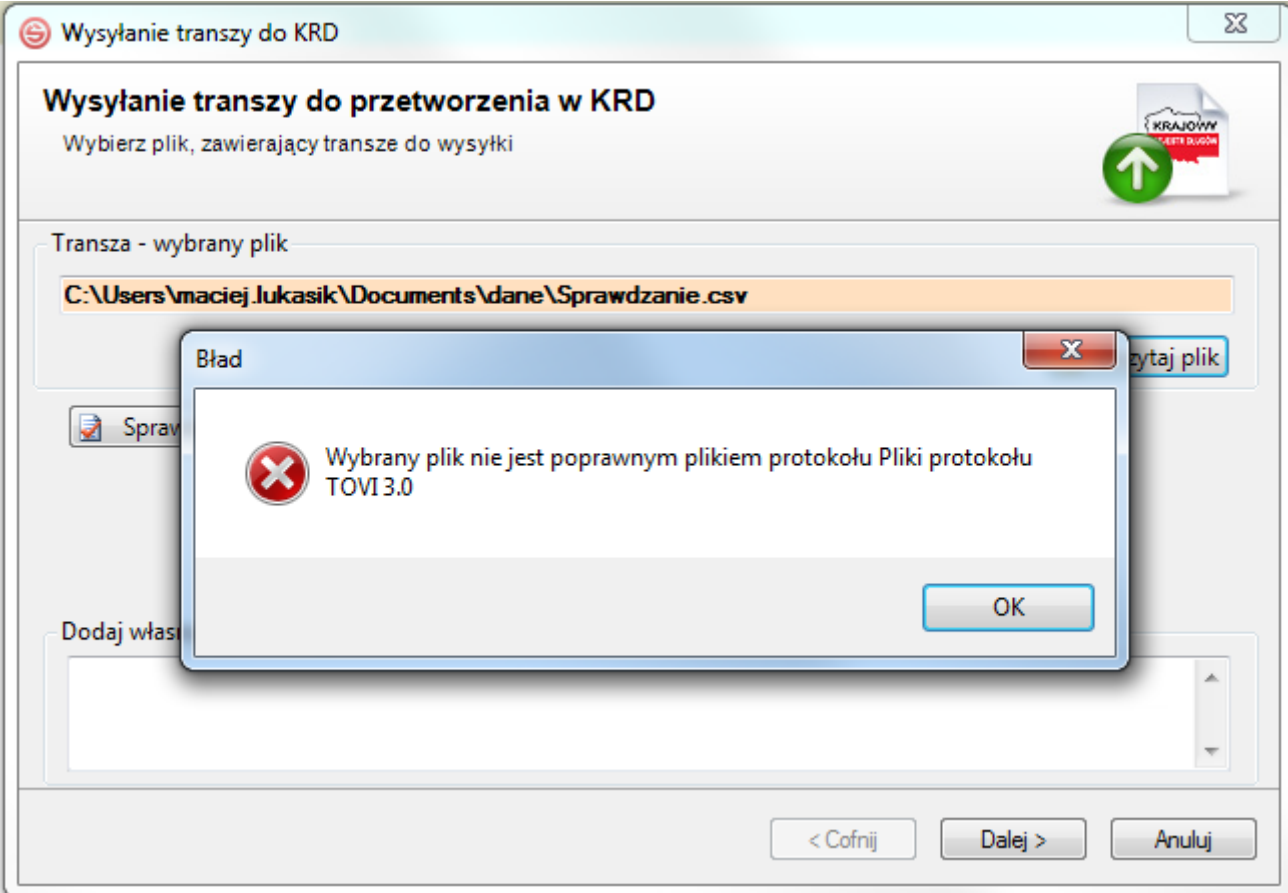

### **d)** Gdy ponownie otrzymasz poniższy widok – kliknij w **(1)**.

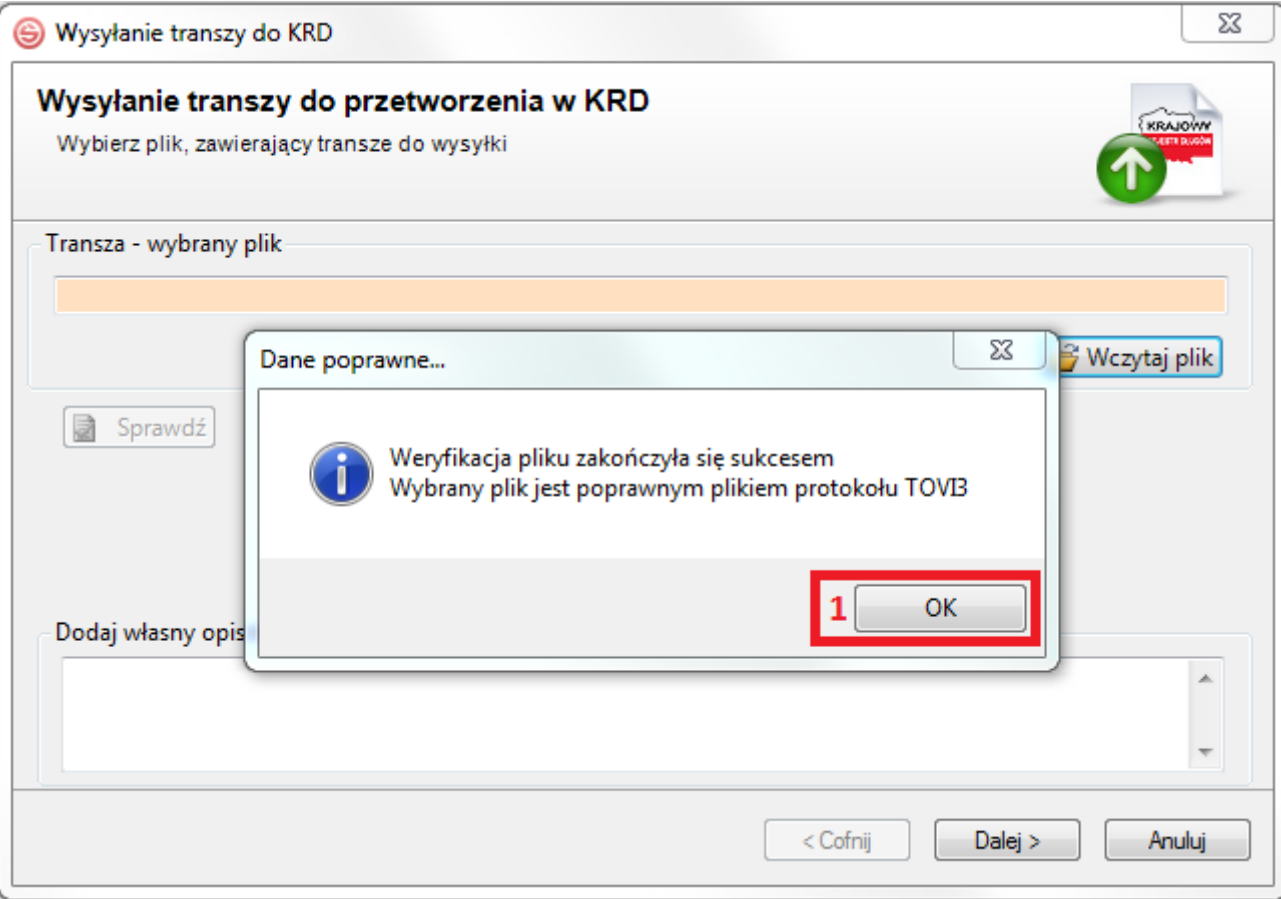

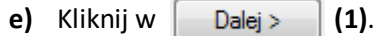

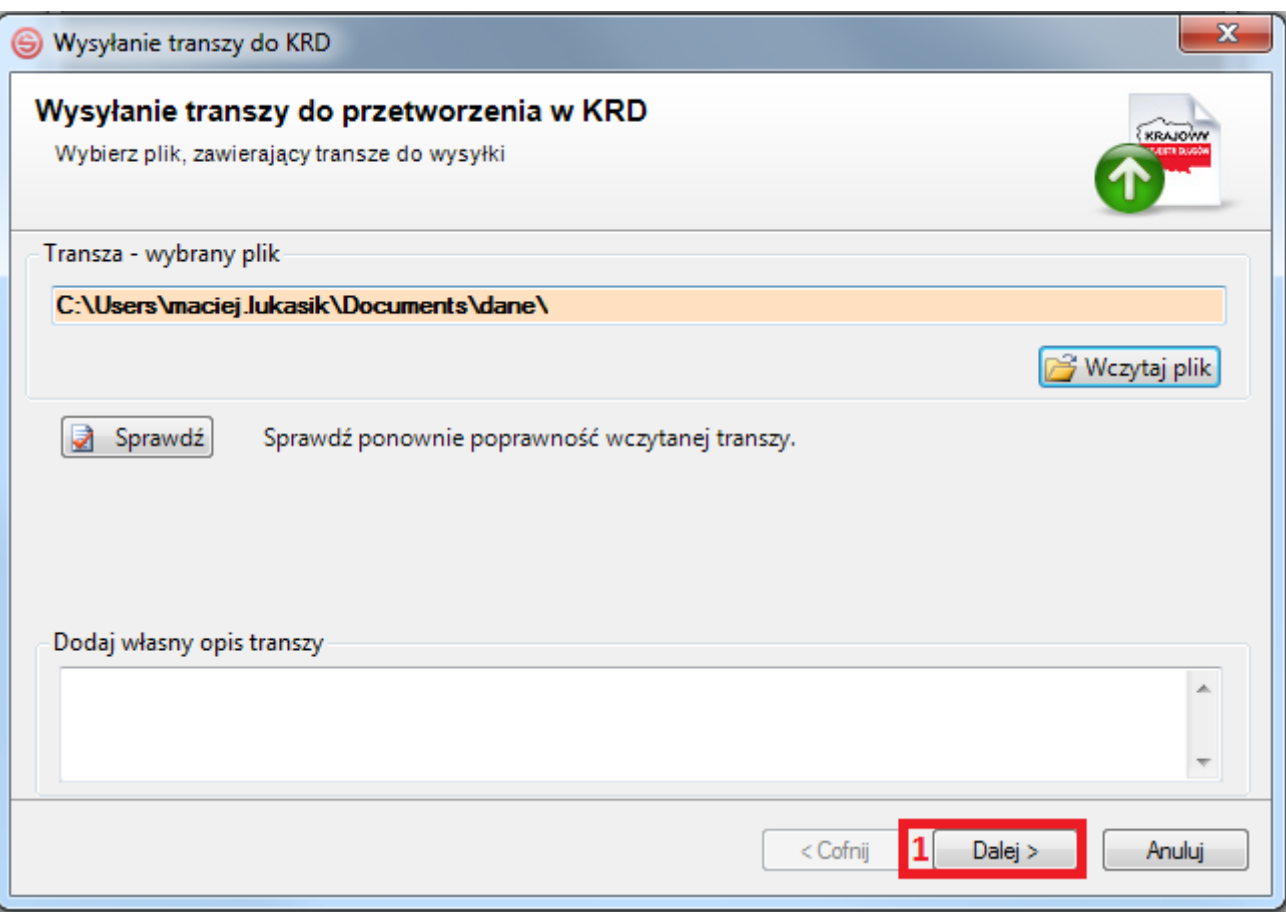

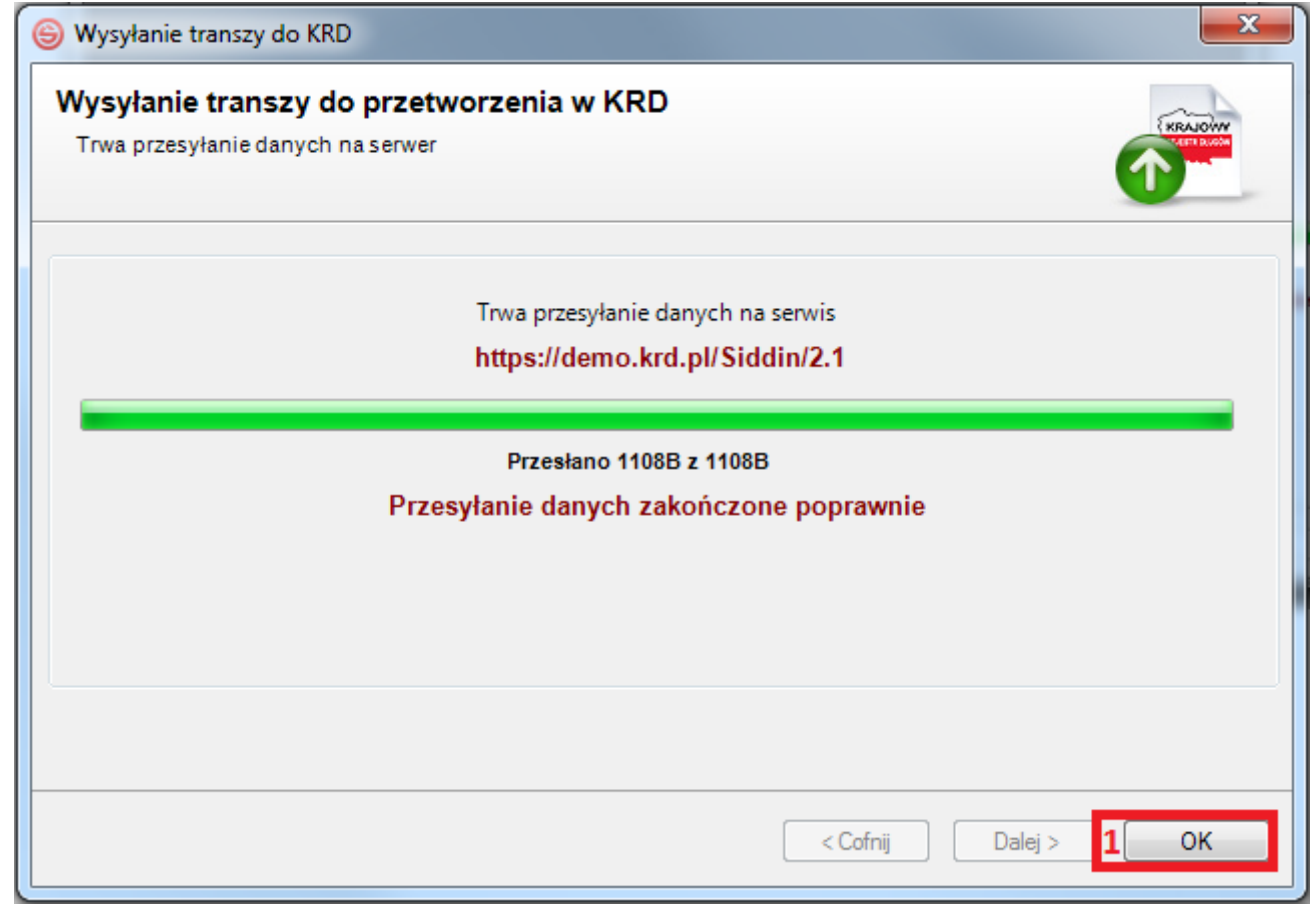

**g)** Po zamknięciu okna wysyłki automatycznie pojawi się kolejka przesłanych plików. Na samej górze kolejki powinien figurować wysłany przez Ciebie plik wraz z procentowym określeniem postępu. Plik musi zostać przetworzony w 100%. Lista może być odświeżana automatycznie lub manualnie, poprzez kliknięcie w **(1)**. Możesz również zamknąć okno kolejki, klikając w **(2)**.

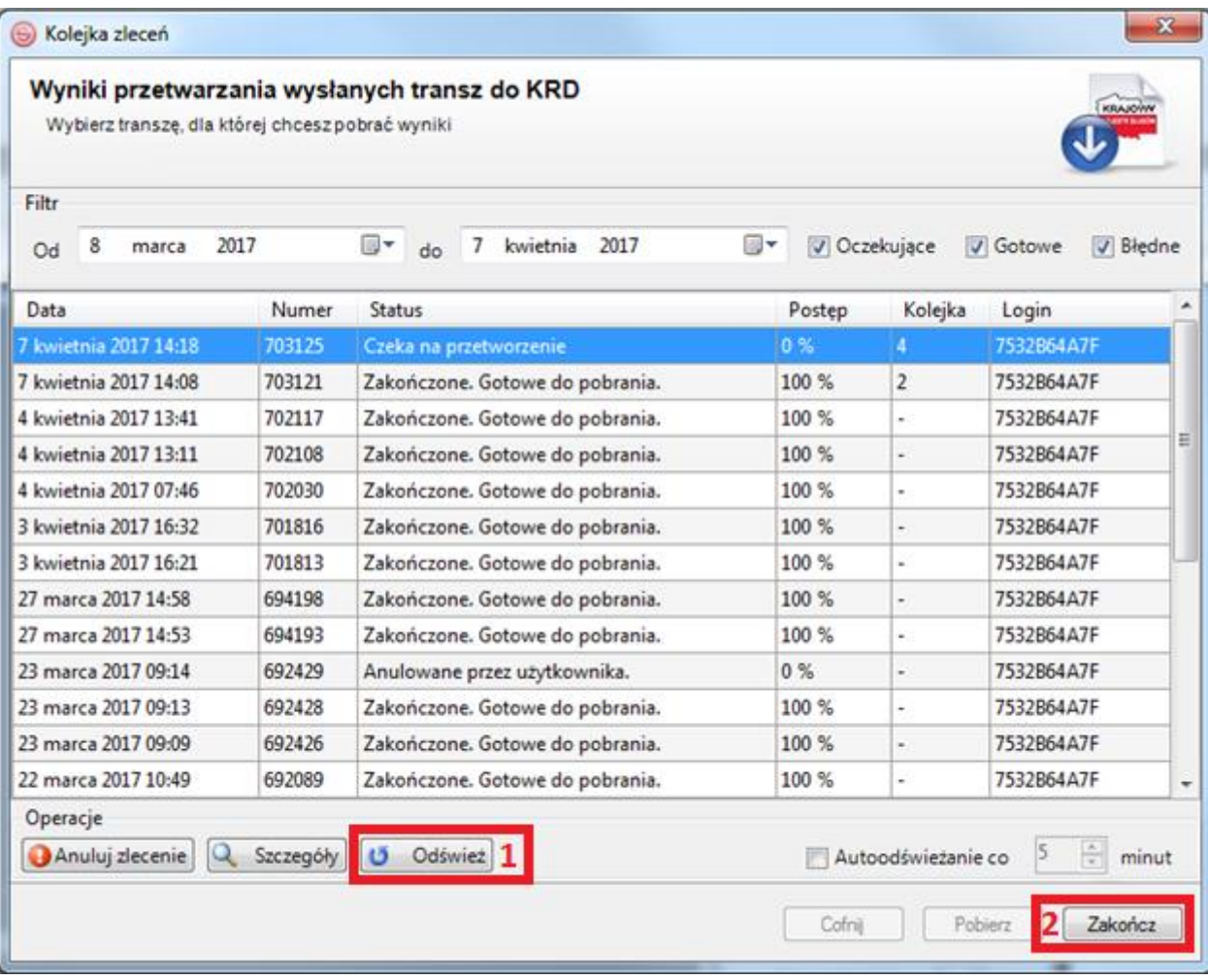

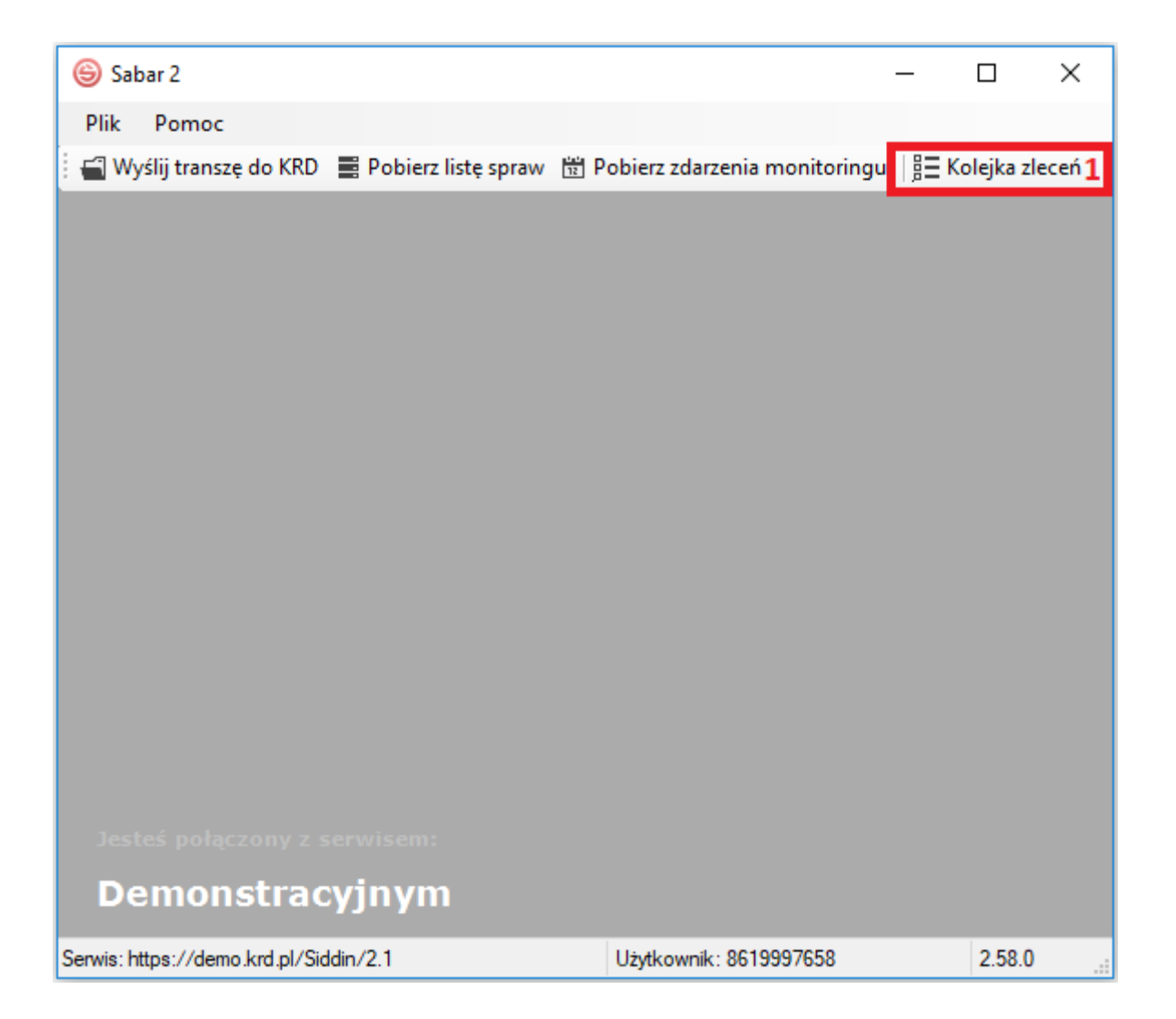

### <span id="page-24-0"></span>**4) Pobranie wyników przetworzenia pliku**

**a)** Aby pobrać wyniki przetworzenia pliku, zaznacz swój plik w kolejce (1), a następnie kliknij w **Pobierz** (2).

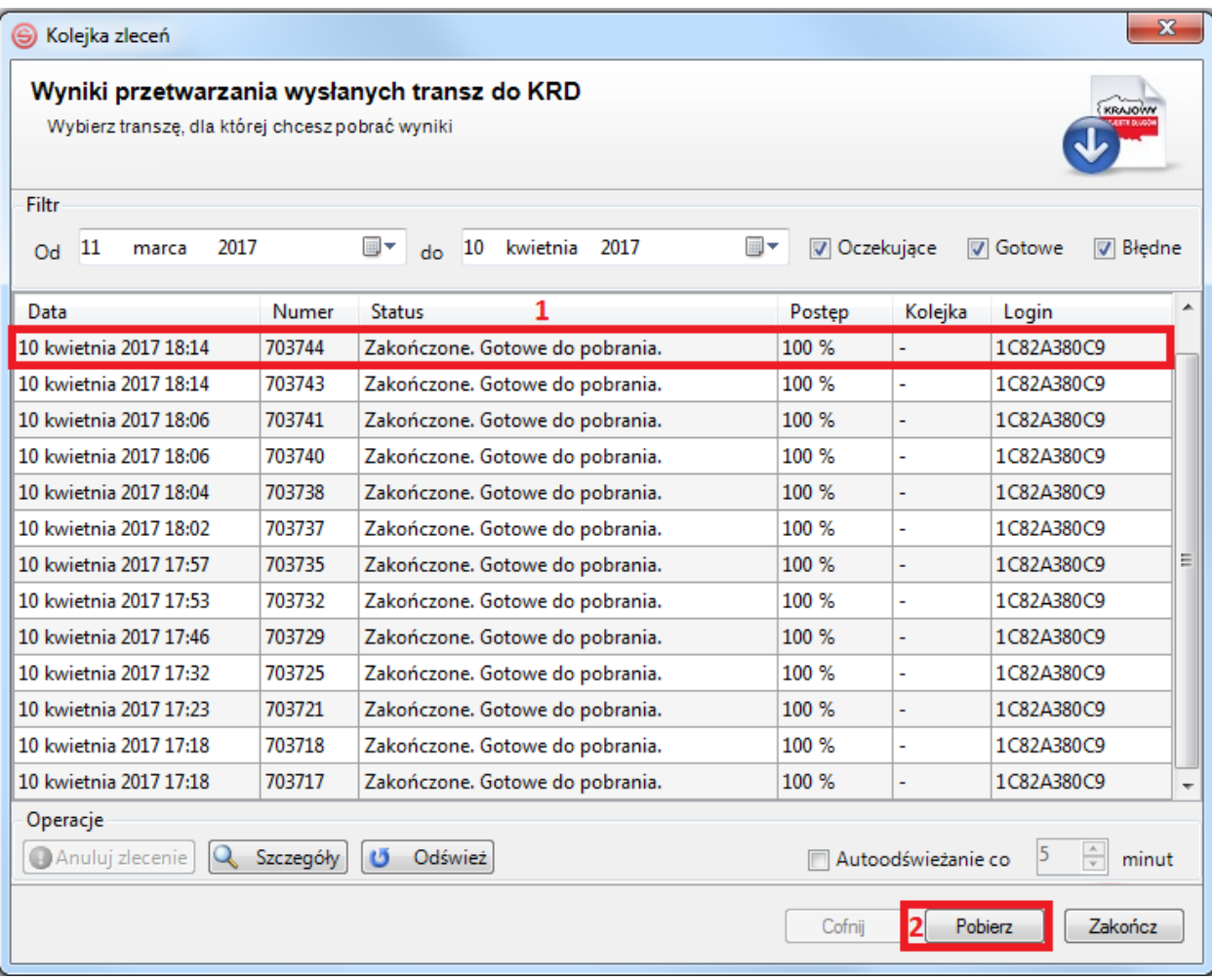

**b)** Pojawi się okno z wynikami przetworzenia pliku. W zakładce **lość poprawnych: (1)** zobaczysz listę zaczytanych danych, natomiast w zakładce **lość błędnych:** (2) ewentualne błędy, które mogły wystąpić podczas przetworzenia pliku. Jeśli liczba błędów wynosi 0, oznacza to, że przetworzenie pliku przebiegło pomyślnie.

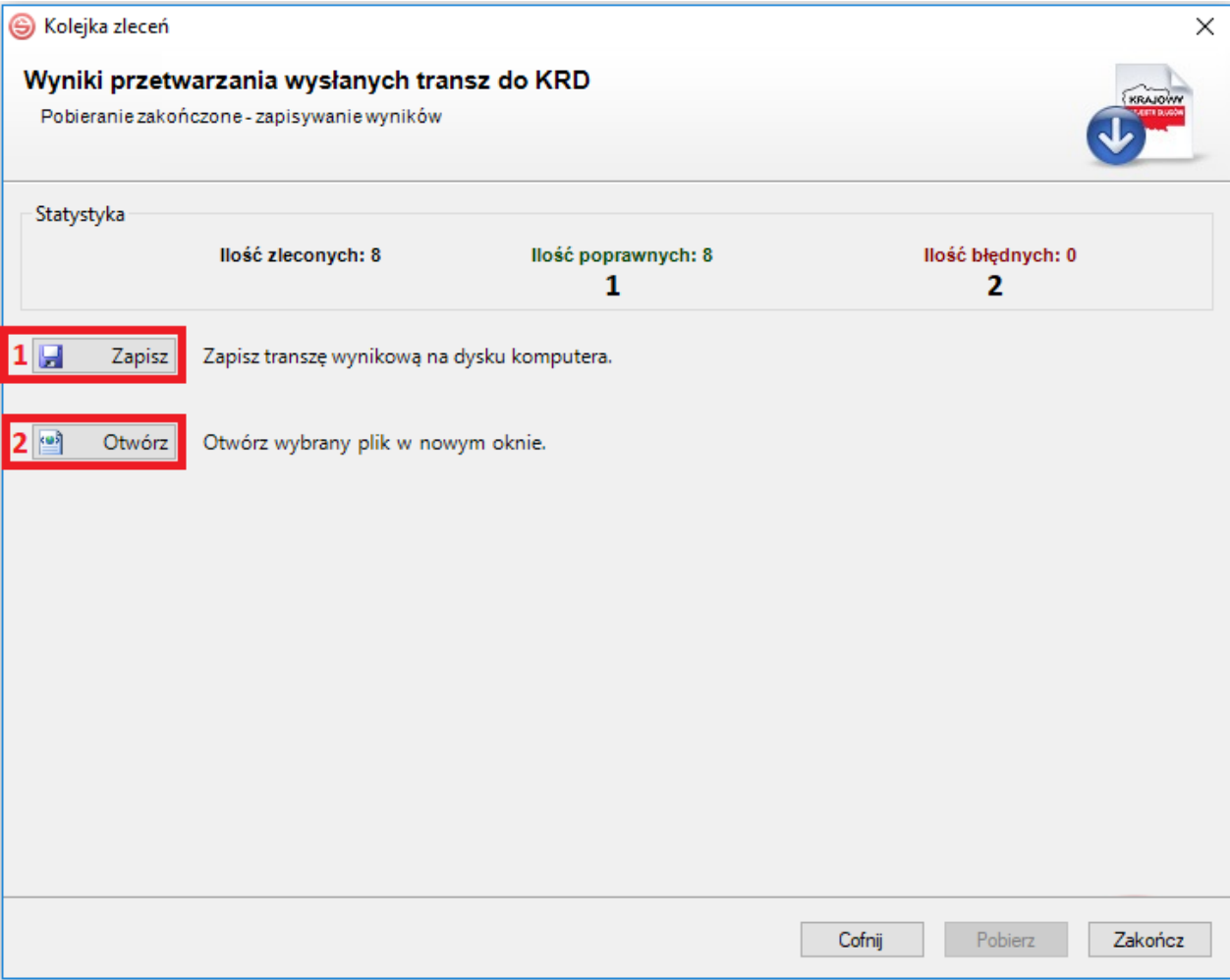

**Wyniki przetworzenia możesz:** zapisać na dysk komputera **(1)**, otworzyć w oknie programu **(2)**.

**5)** Jeśli zaczytany przez Ciebie plik nie zawierał błędów, to w pliku wynikowym:

- w kolumnie **C – Status przetwarzania** (zarezerwowanej dla systemu) – pojawi się status "**1**".

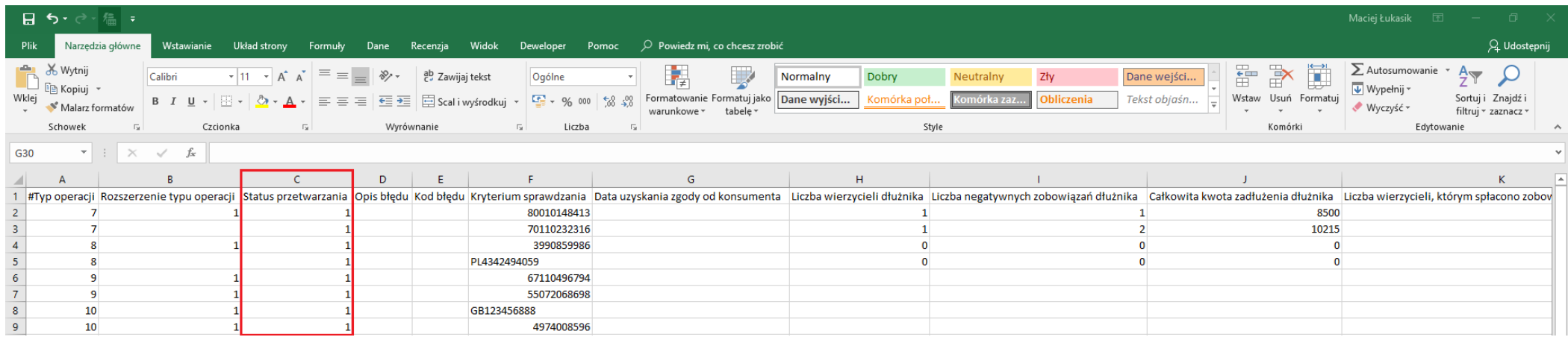

Jeśli zaczytany przez Ciebie plik zawierał błędy, to w pliku wynikowym:

- w kolumnie **C – Status przetwarzania** (zarezerwowanej dla systemu) pojawi się status "**0**",
- w kolumnie **D – Opis błędu** (zarezerwowanej dla systemu) pojawi się opis błędu,
- w kolumnie **E – Kod błędu** (zarezerwowanej dla systemu) pojawi się kod błędu.

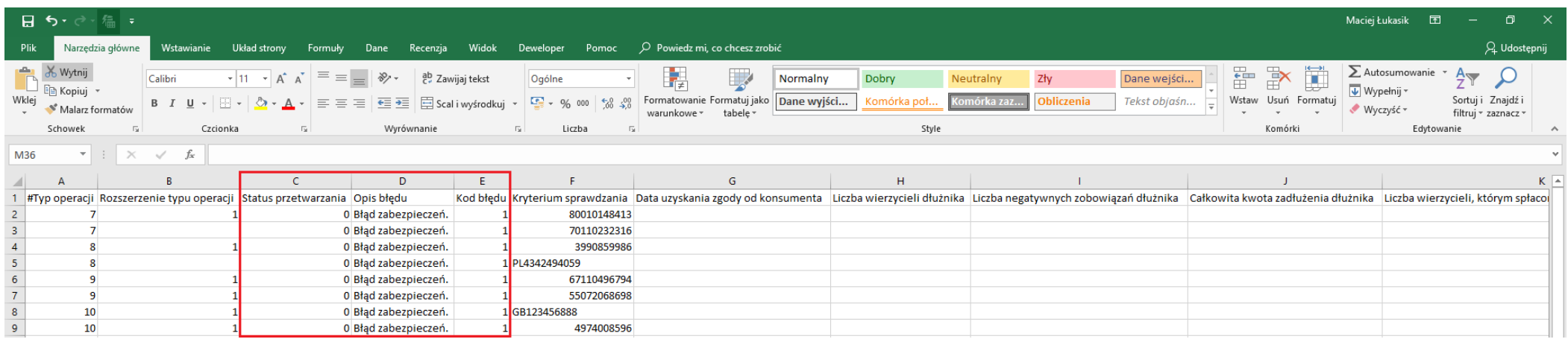

W takiej sytuacji należy wysłać wiadomość na adres *[pomocit@krd.pl](mailto:pomocit@krd.pl)* lub skontaktować się ze swoim Opiekunem Biznesowym.

### <span id="page-27-0"></span>**Zarządzanie Sprawdzaniem**

Sprawdzenie wielu kontrahentów jednocześnie generuje również pełne raporty ze wszystkimi Informacjami Gospodarczymi w formacie PDF. Możesz je pobrać do 7 dni wstecz z historii ostatnich sprawdzeń (bez naliczania dodatkowych opłat oraz bez wykorzystywania np. puli darmowych sprawdzeń). Na ten moment nie zobaczysz tutaj raportów wygenerowanych przy użyciu typów operacji **9** i **10** (rejestr zapytań).

**1)** Kliknij w "Sprawdzanie w trybie art. 25" (1) i  $\parallel$  > Lista poprzednich wyników (2).

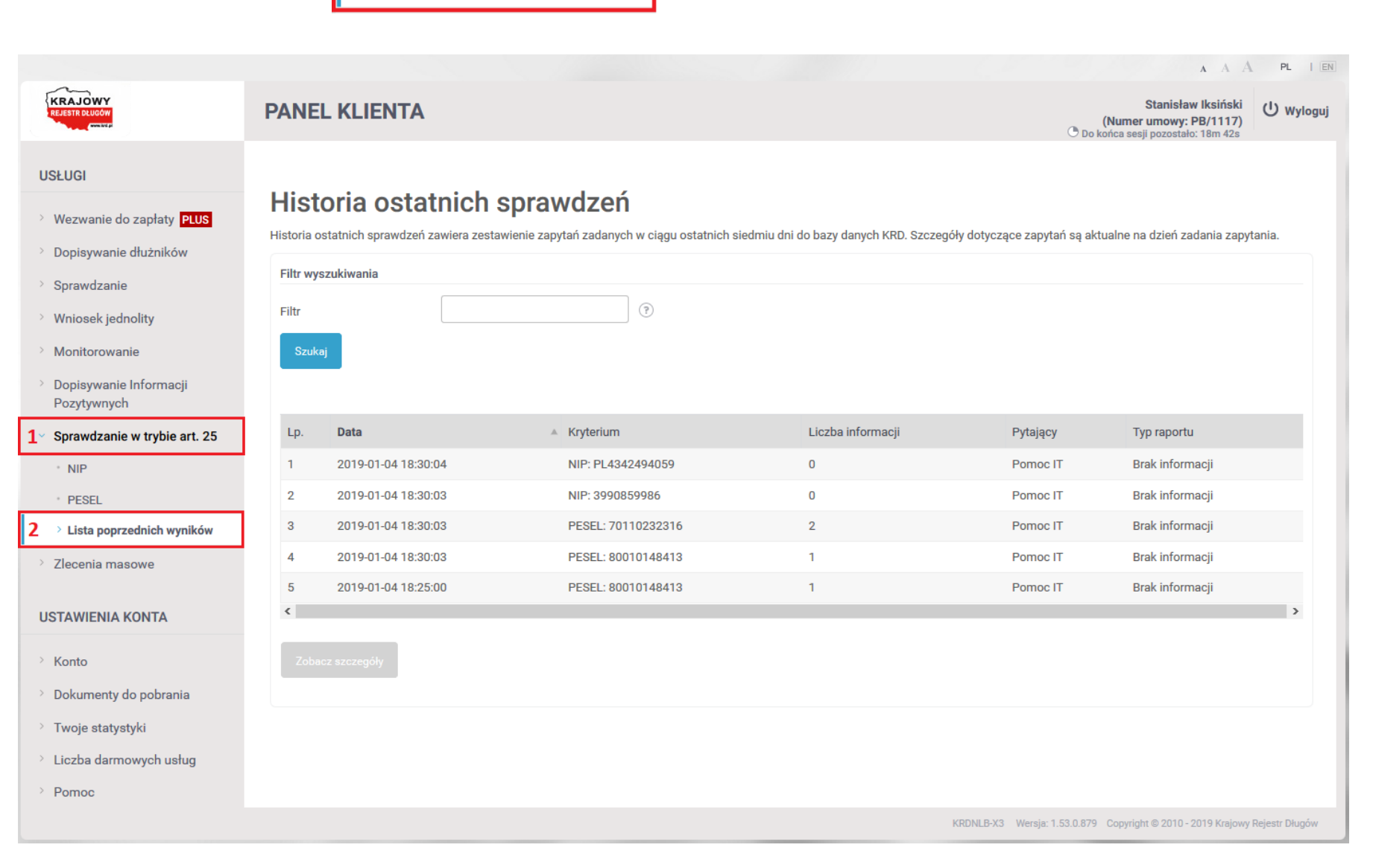

**2)** Zaznacz kontrahenta, o którym chcesz zobaczyć wszystkie Informacje Gospodarcze w formacie PDF **(1)**, a następnie kliknij w **(2)**. Na ten moment nie zobaczysz tutaj raportów wygenerowanych przy użyciu typów operacji **9** i **10** (rejestr zapytań).

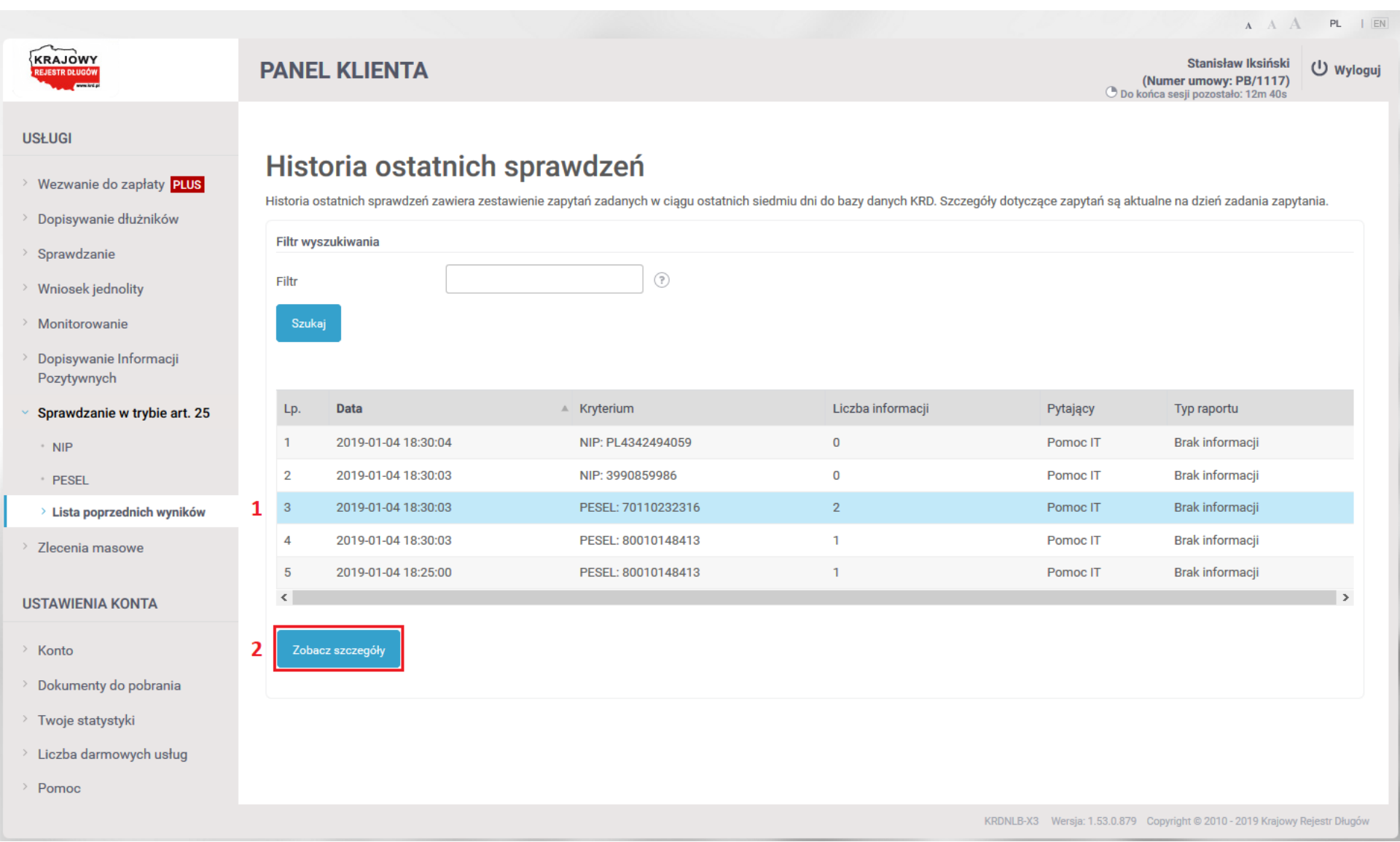

#### **9** lub **10** (rejestr zapytań).

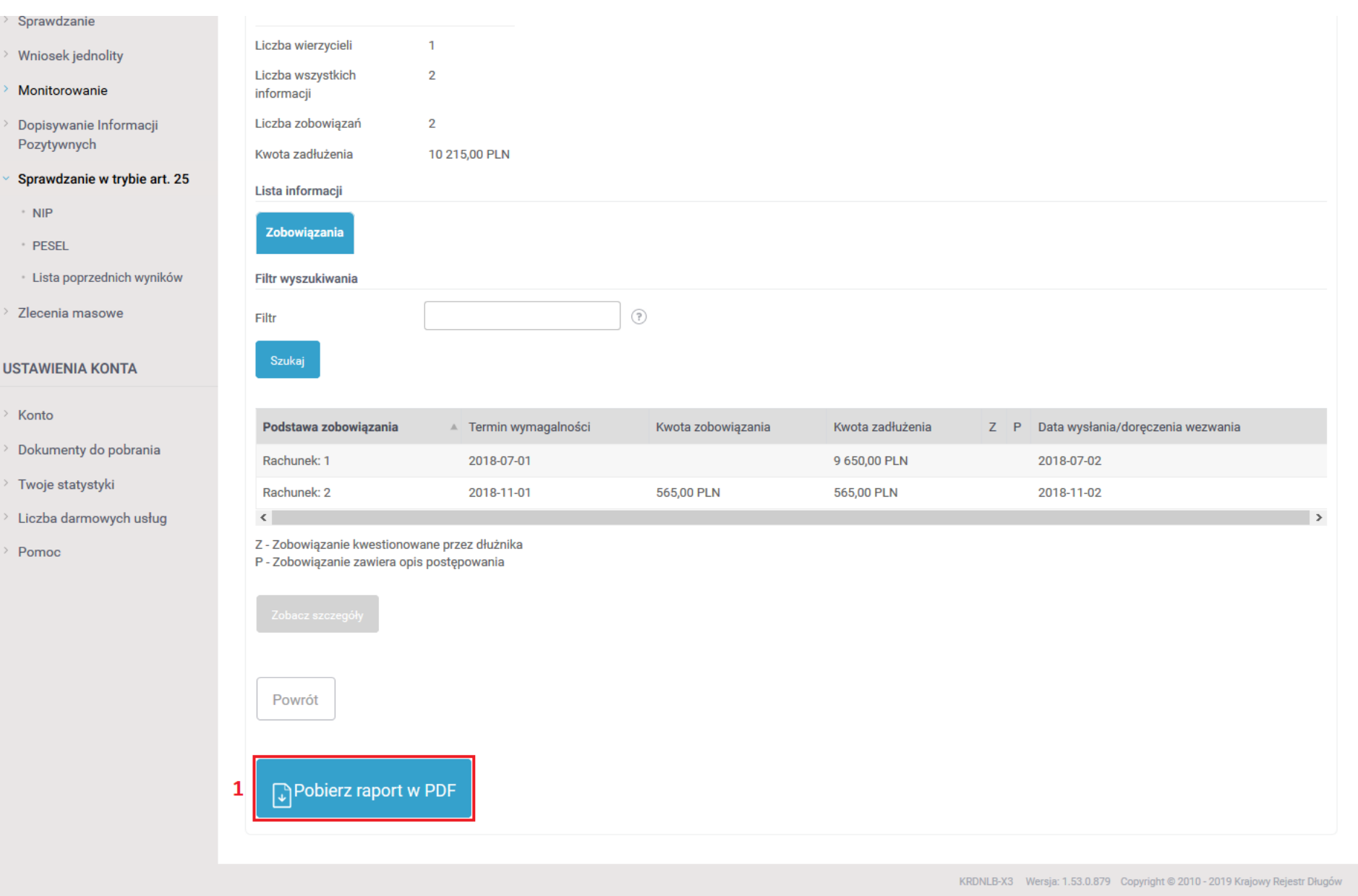

### <span id="page-30-0"></span>**Historia operacji**

Aby zobaczyć podsumowanie wszystkich operacji związanych ze Sprawdzaniem, wejdź w zakładkę "**Konto**" (1), a następnie wybierz **(2) Mistoria operacji** (2)

i kliknij w **(3)**. Na ten moment nie zobaczysz tutaj raportów wygenerowanych przy użyciu typów operacji **9** i **10** (rejestr zapytań).

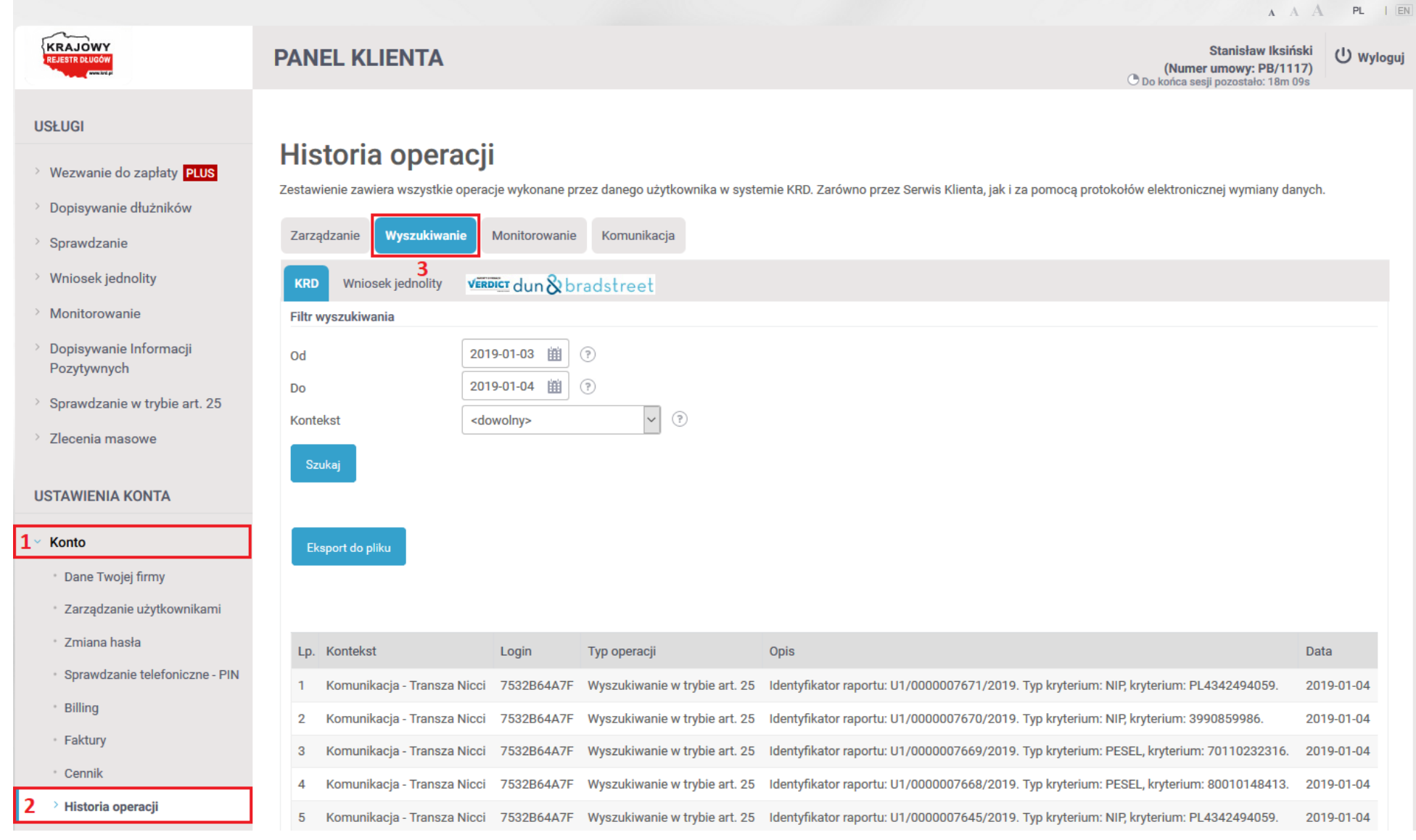

Dokument został opracowany przez Zespół Wsparcia Biznesu Krajowego Rejestru Długów Biura Informacji Gospodarczej SA. Nie jest materiałem szkoleniowym. Ma jedynie na celu wsparcie użytkownika w procesie masowego sprawdzania.

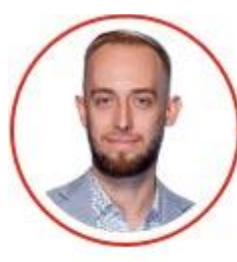

**KRAJOWY** 

**REJESTR DŁUGÓW** 

**All Antiques** 

### **Maciej Łukasik**

Lider Zespołu Wsparcia Klienta

maciej.lukasik@krd.pl 71 773 7476, 887 780 999

Krajowy Rejestr Długów Biuro Informacji Gospodarczej S.A.<br>ul. Danuty Siedzikówny 12, 51 – 214 Wrocław

Spółka zarejestrowana w Sądzie Rejonowym dla Wrocławia - Fabrycznej VI Wydział Gospodarczy KRS 0000 169851, NIP 8951794707, kapitał zakładowy 4 000 000 zł, wpłacony w całości

Jesteśmy podmiotem z grupy:

KACZMARSKI GROUP